- 1. Download and install Window Detective: http://sourceforge.net/projects/windowdetective/
- 2. Open Window Detective.
- 3. Resize the left pane so that you can see the "Text" column.

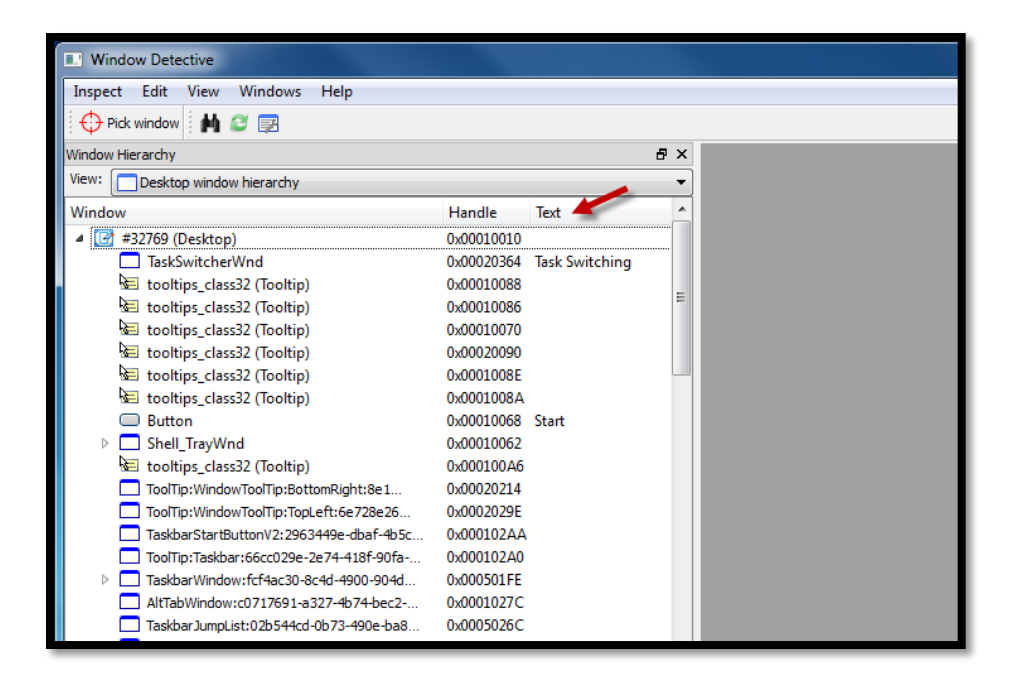

4. Scroll down until you find the item in the list that has "Start menu" listed in the "Text" column. Right-click that item and choose "View Properties."

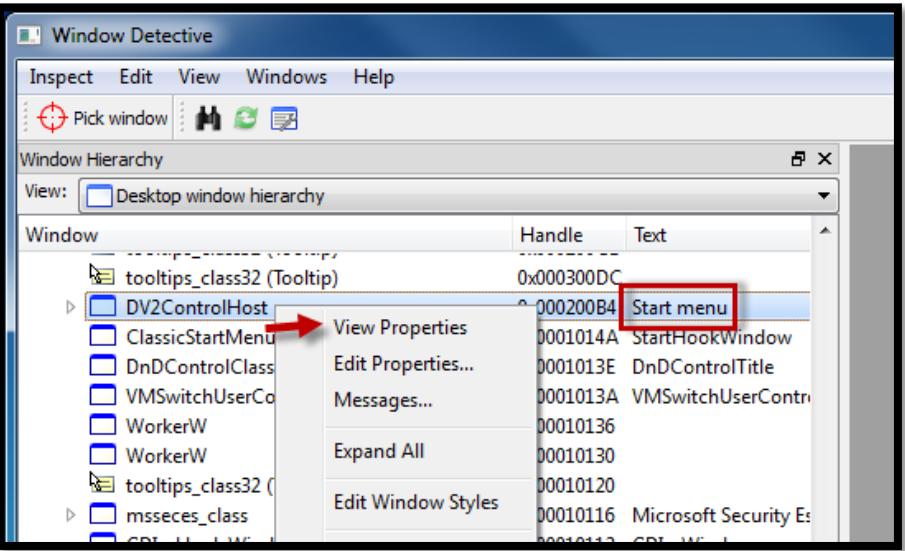

5. With the details now showing in the right pane, click the Save button on the toolbar, save the file, then switch to the "Window Class" tab in the right-pane, and save it as a new file again. Email both files over to us.

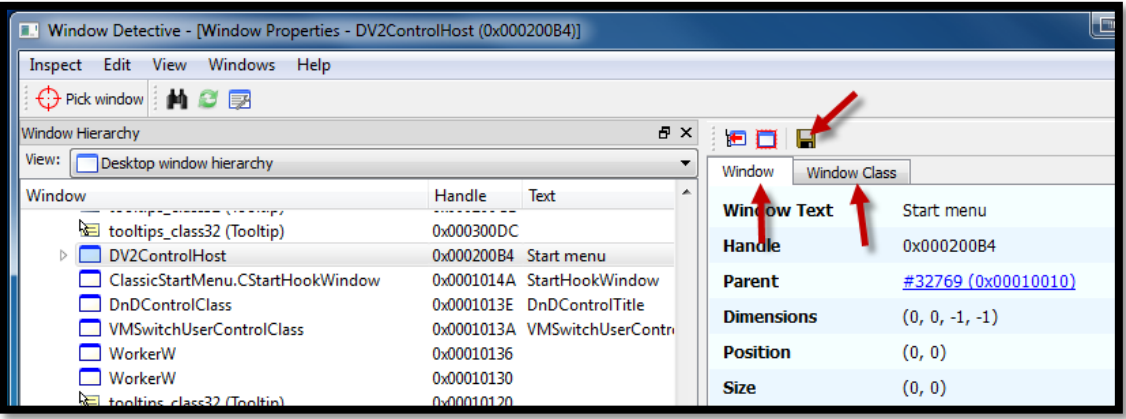